## **Using the Tree and Grid View**

Many pages in the RiskVision solution display a hierarchical tree on the left and a tabular grid on the right side of the screen. The tree and grid function in the familiar way that files and folders are shown in Operating Systems like Microsoft Windows.

For more information about the grid side of the tree and grid view, see Using the Grid View.

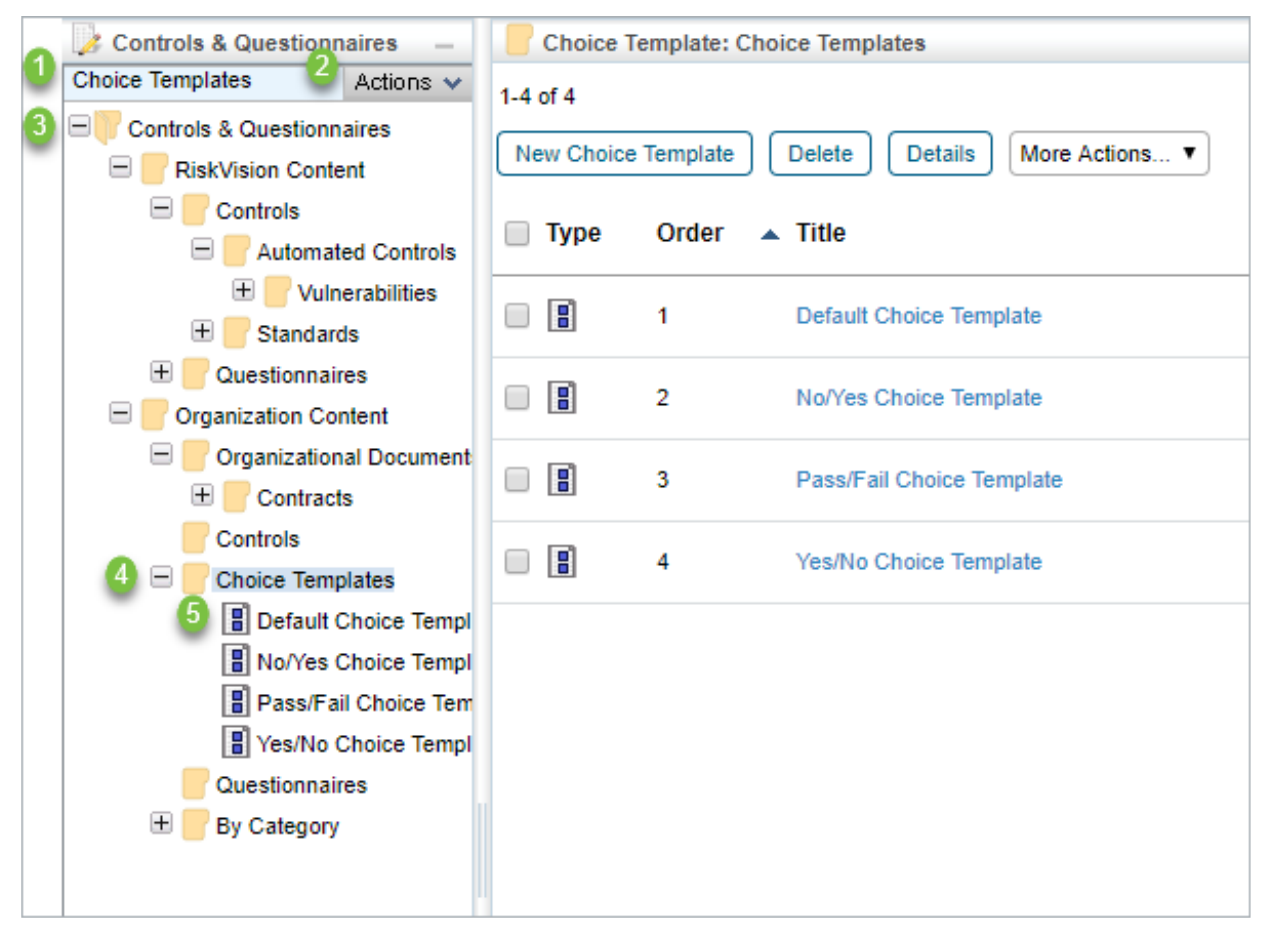

The Tree and Grid view.

- 1. Selected node
- 2. Actions pulldown
- 3. Root node
- 4. Folder
- 5. Object

To adjust the width of the tree view, click the splitter, the vertical bar between the panes, and drag it to right or left. To hide the entire tree view, move the splitter all the way to the left, or click the minimize button at the top of the tree pane. To view the tree again after it has been minimized, click the splitter—parked on the left edge of the window—and drag it to the right.

Clicking on an item in the tree pane will display its name in the**Selected Node** window. Clicking the **Actions** will bring up a list of actions that can be performed on the selected item, such as refreshing, copying, or deleting it. The contents of the tree pane vary considerably. Some pages use the tree to differentiate read-only content from readwrite Organization content, for example. Some trees group the objects you own--My Dashboards, for instance--

separately from shared objects and archived objects.

Certain trees include objects. When you click on an object in the tree, the detail pane for that object replaces the grid pane. In other cases, the tree only includes folders. Clicking on a folder or a dynamic group usually displays the objects it contains in the grid pane.

Selecting different nodes of the tree have different effects:

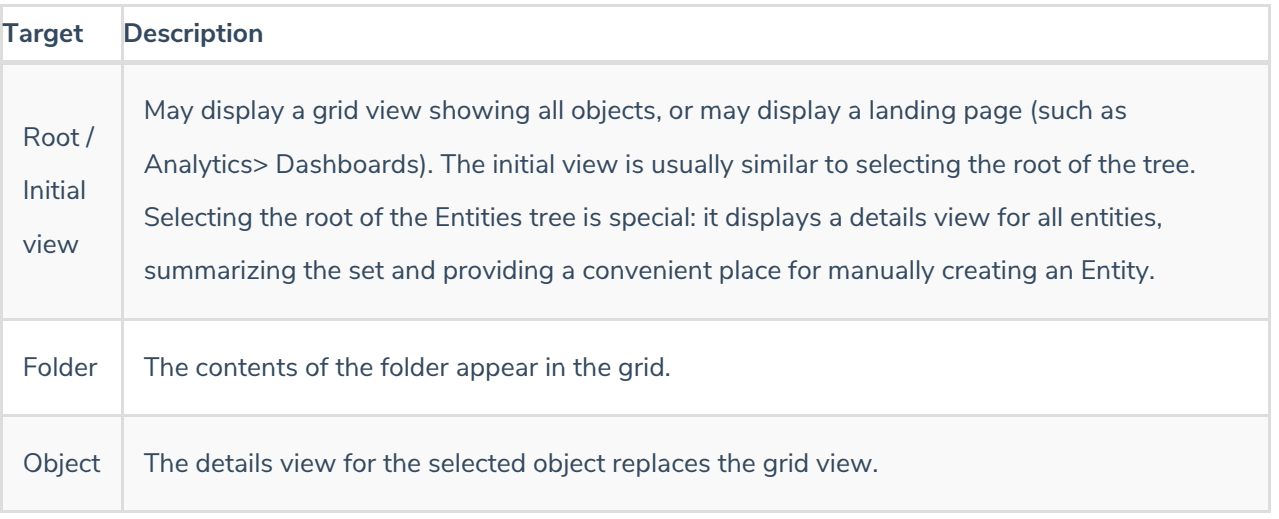

Certain root or initial view pages include action buttons, such as the**Import Content (XML)** button on the**Content** > **Controls and Questionnaires** page the **Import Policies (XML)** button on the**Content**> **Policies** page.